REVISED

September 26, 2017

## **SYSTEM** ESSEE COURT Е N N

# **Alternate Dispute Resolution (ADR) Online System For Users**

September 26, 2017

### Table of Contents

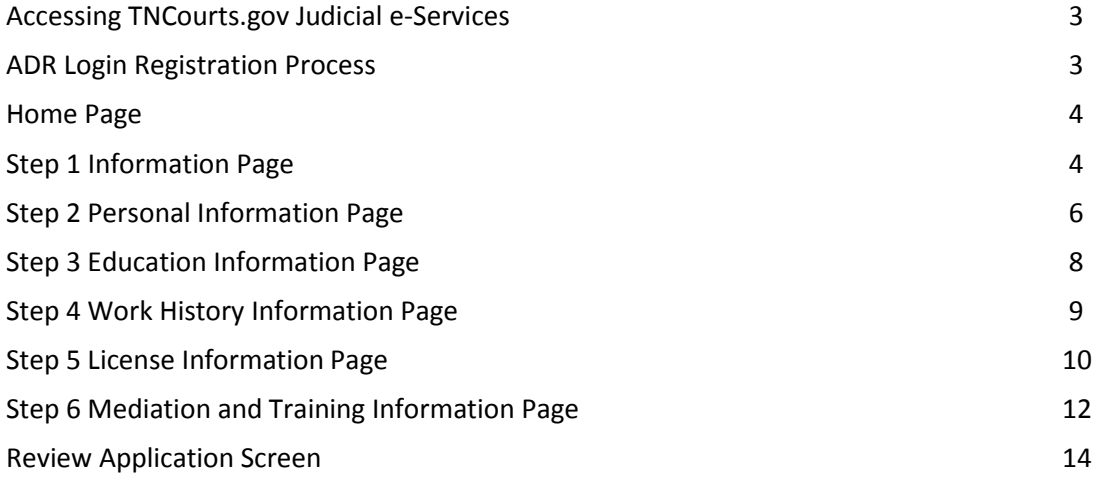

#### <span id="page-2-0"></span>**Accessing TNCourts.gov Judicial e-Services**

TNCourts.gov Judicial e-Services is a browser-based application, which allows a person interested in applying to become a Rule 31 Listed Mediator or an approved Rule 31 Listed Mediator access to the ADR online system. The ADR online system will allow applicants to apply for a Rule 31 Mediator Listing. The ADR online system will allow Rule 31 Listed Mediators to renew each year, and to submit Rule 31 reports.

- The best browser to use is Google Chrome but you can use IE, Firefox, or Safari.
- Please do not use special characters such as commas, quotes, periods etc. in the name of your PDF's. This can cause problems when you upload your documents.
- Example: Smith, John,resume.pdf **would not** be a good name.
- Instead use Example: John\_Smith\_resume.pdf

To access the ADR online system, enter the web address: https://eservices.tncourts.gov. Please add this address to your favorites list in your browser or set up a shortcut on your desktop for easy access.

A person wanting to fill out an application for a Rule 31 mediator listing will first register through TNCourts.gov Judicial e-Services. You must have a valid email address to register. Please contact the AOC if you need assistance logging in.

#### <span id="page-2-1"></span>**ADR Login Page**

Select your browser to connect to the Internet. Enter the web address: https://eservices.tncourts.gov. Save this address as a favorite or bookmark.

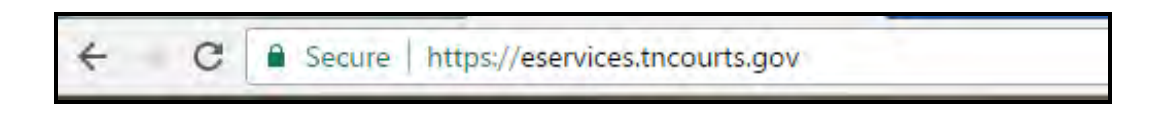

This web address will open the TNCourts.gov Judicial e-Services web site. Look for the Login section. *Enter your email address and password.* Click on "Login"

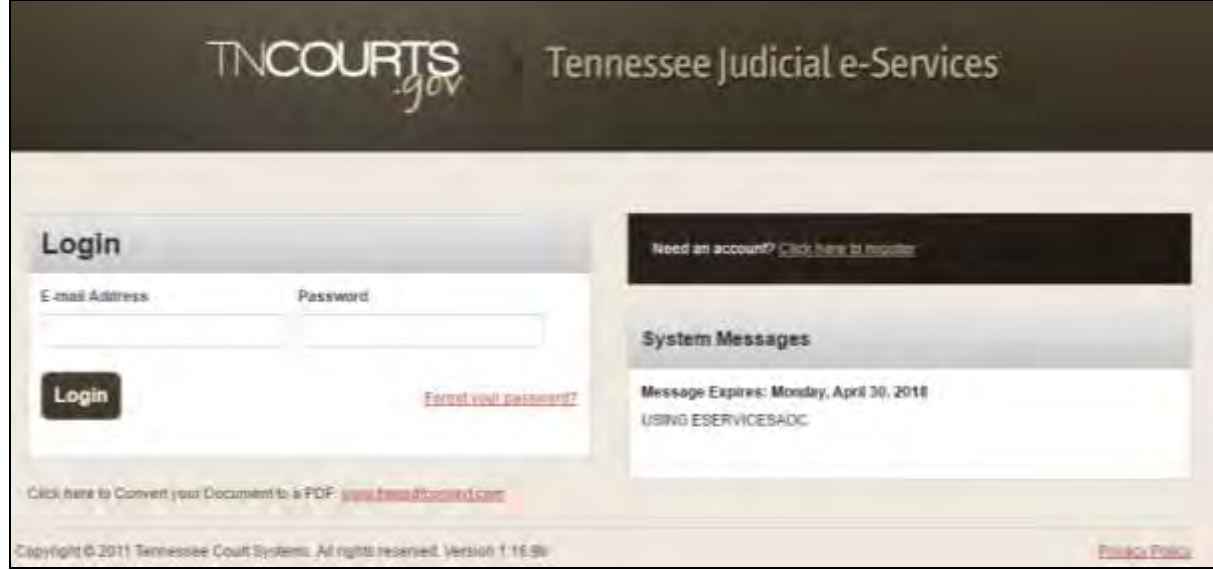

#### **ADR Home Page**

Once you login the following page will appear. Click on the "Submit an Application" button to start filling out your application.

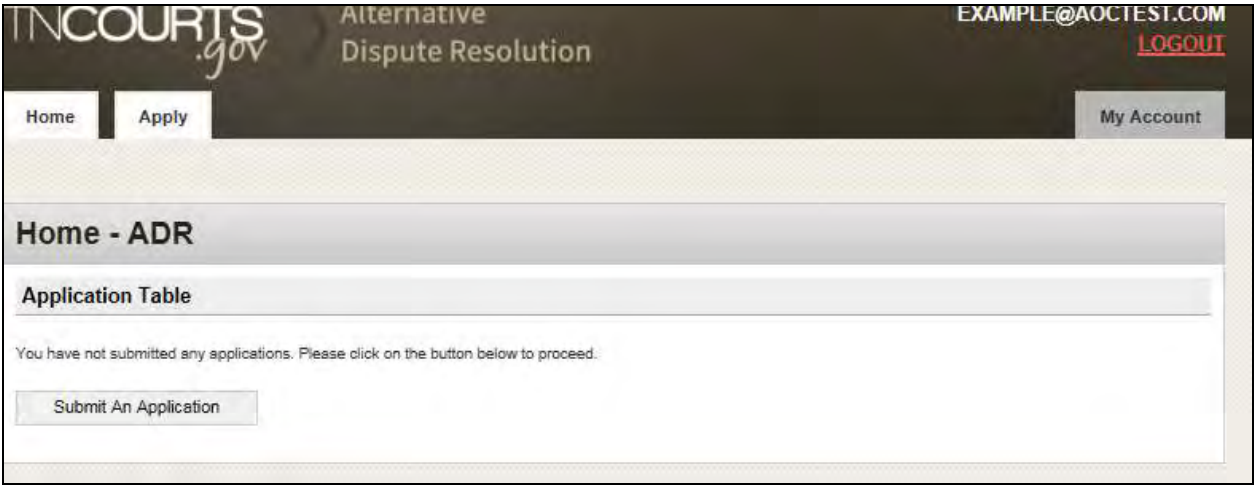

#### **ADR Application: Step 1 Information Page**

Step 1 explains the application process and tells you all the required documents you will need to upload before submitting the application.

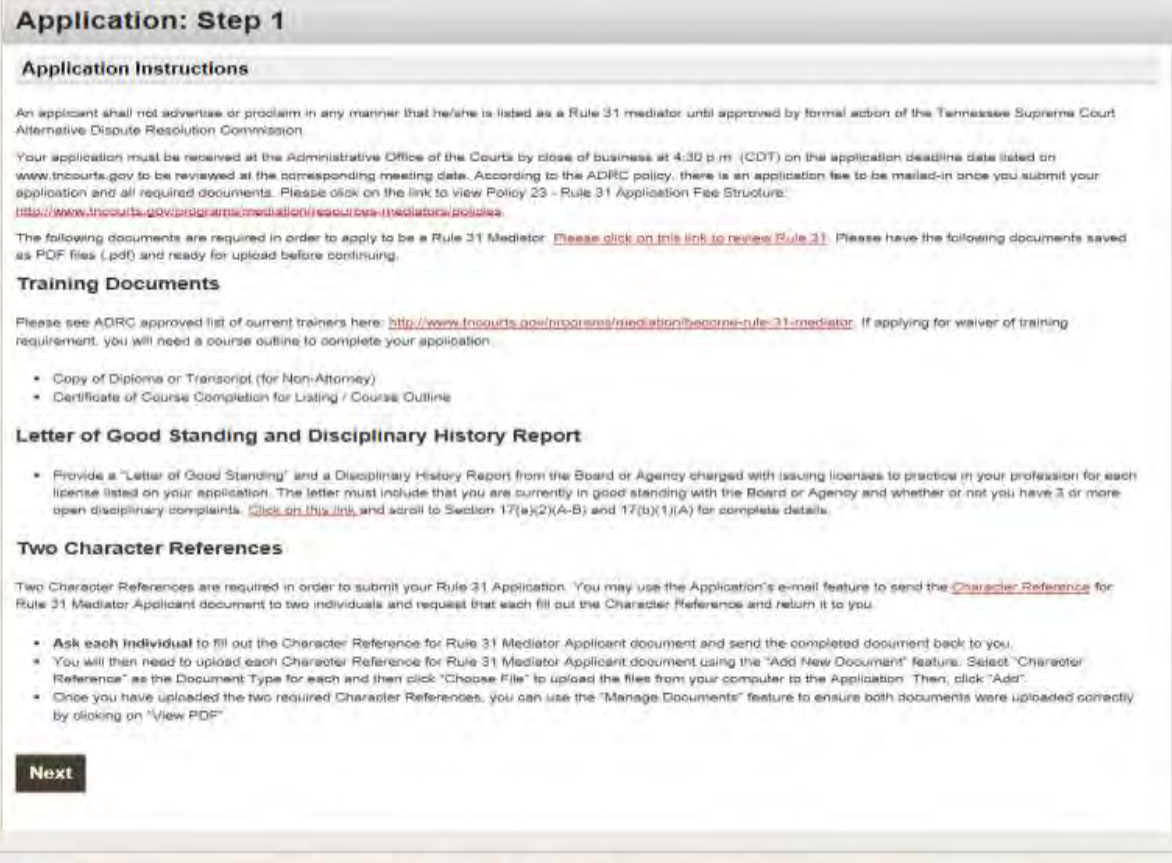

After clicking next on the Step 1 page, you will get a warning that you are submitting a new application. Click on OK if you wish to proceed with filling out an application.

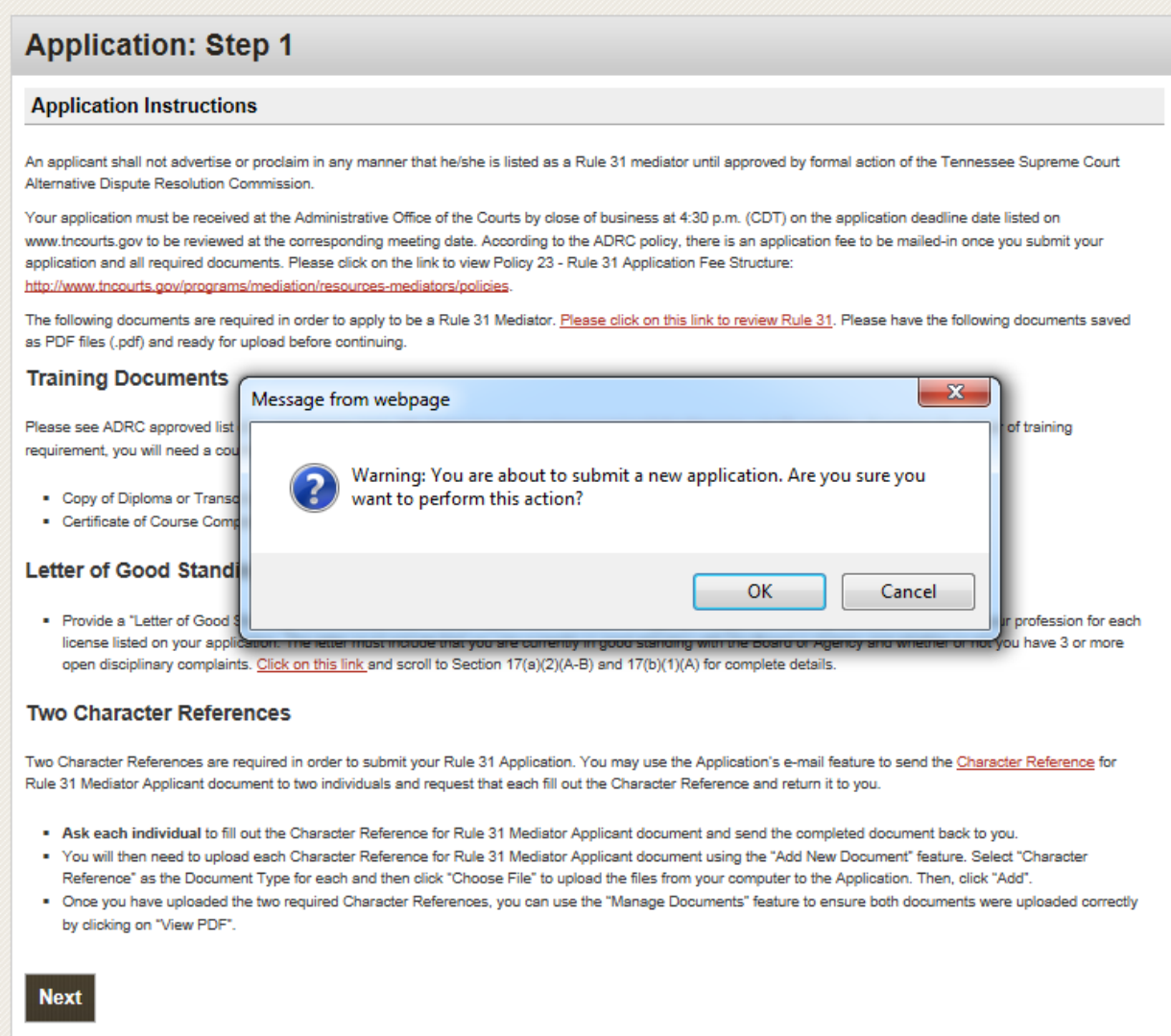

#### **ADR Application: Step 2 Personal Information Page**

You will see your name and email address filled in the blanks. You can select a minimum of 1 up to a maximum of 7 counties you are willing to serve as a mediator in and to be included in your Rule 31 Mediator Listing, should your application be approved. Continually hold down the CTRL Key while

clicking on the counties you would like to select.

999.

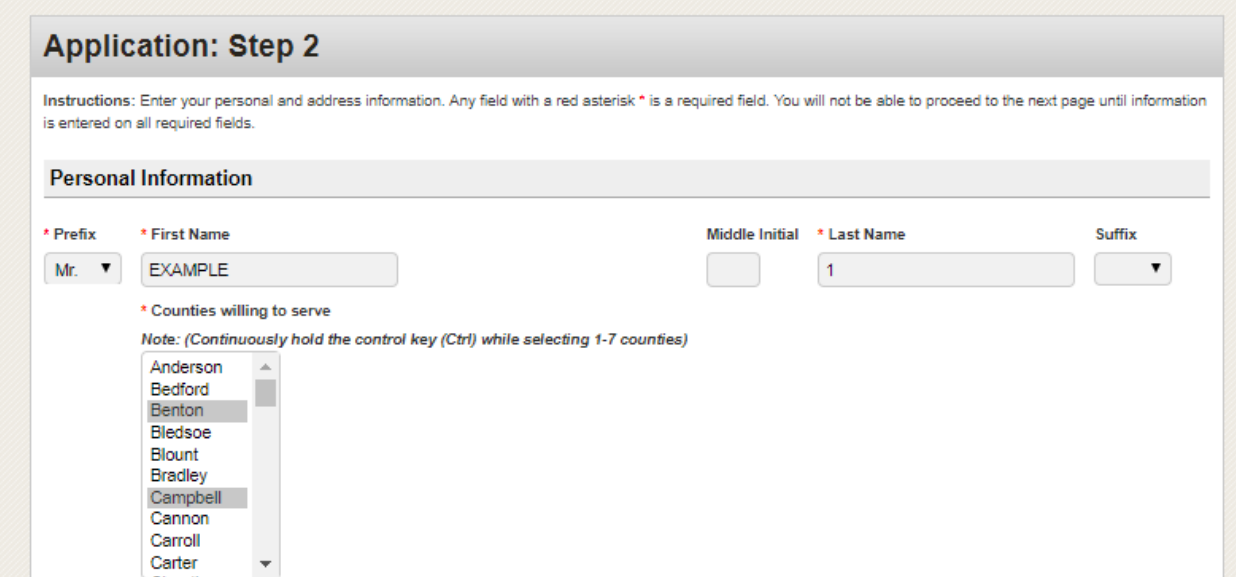

Next, you will enter your Business and Mailing Address. You may enter both or just one. If you enter both, you will need to select which address you want to publish to the AOC website as part of your Rule 31 Mediator Listing. After entering all personal information fields, click the "Next/Save" button at the bottom of the page.

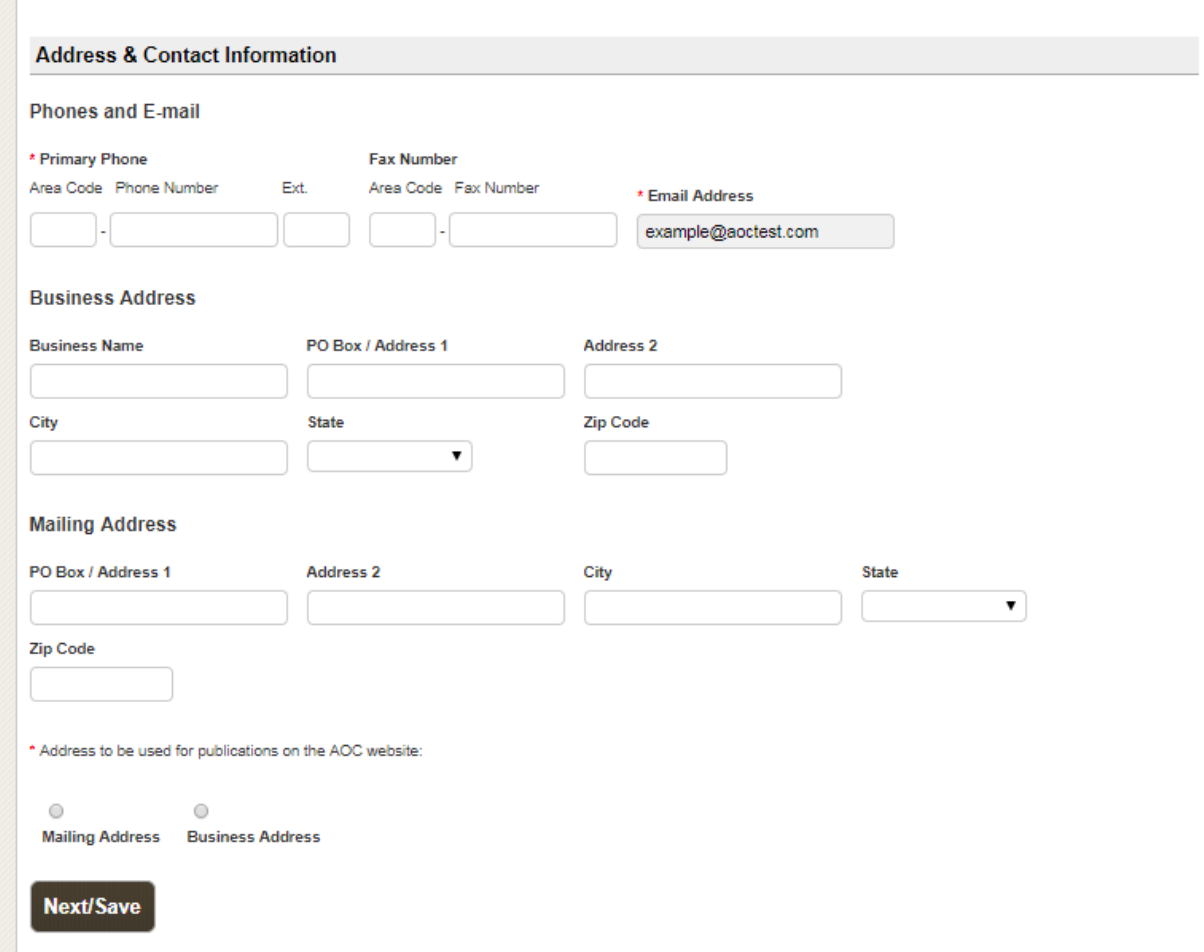

#### **ADR Application: Step 3 Education Information Page**

You will need to enter your highest degree attained. You can enter up to 10 schools and information by clicking on the Add School tab to provide your educational background. All fields are required before you will be able to go to Step 4. Click the "Next/Save" button.

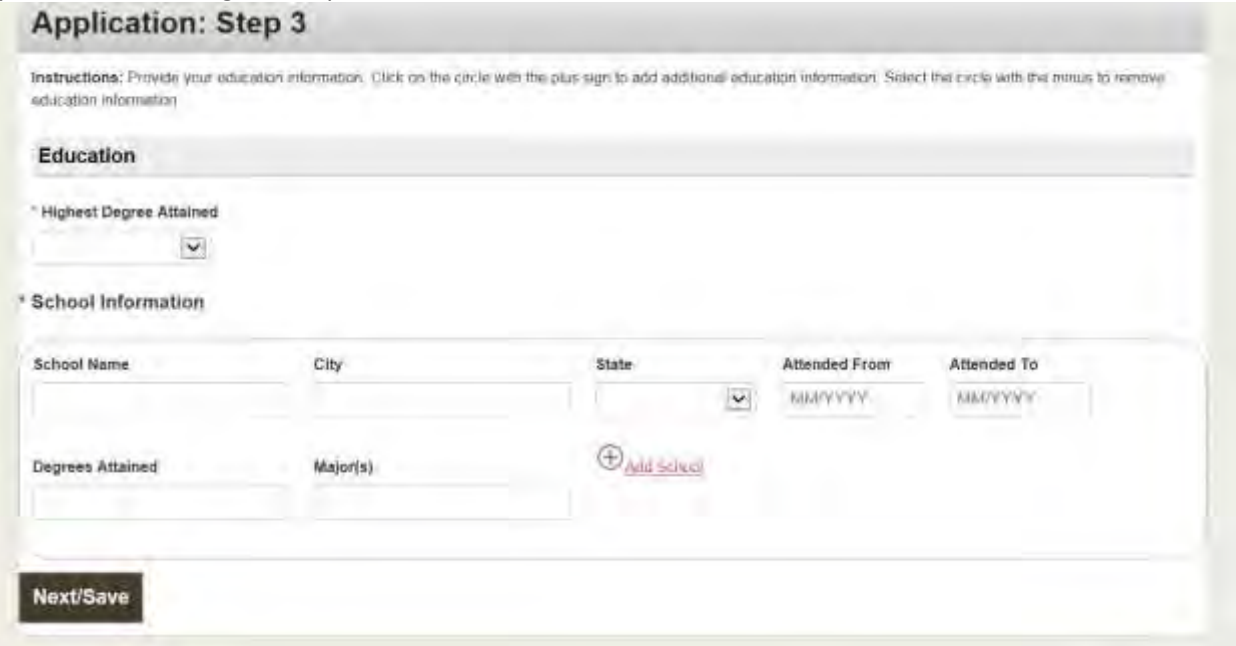

#### **ADR Application: Step 4 Work History Information Page**

You will need to enter at least 4 years of full time work experience. Please note: some applicants will be required to show 10 years of full time work experience per the requirements of Section 17. It is recommended that applicants provide 10 years of full time work experience when applicable. You can enter up to 10 work experiences. If you are currently in the job, leave the End Date blank to indicate that you are currently in the role. The Job Responsibilities character box has a character limit of 4,000. You will not be able to proceed with submitting you application if you go over 4,000 characters. Click the "Next/Save" button.

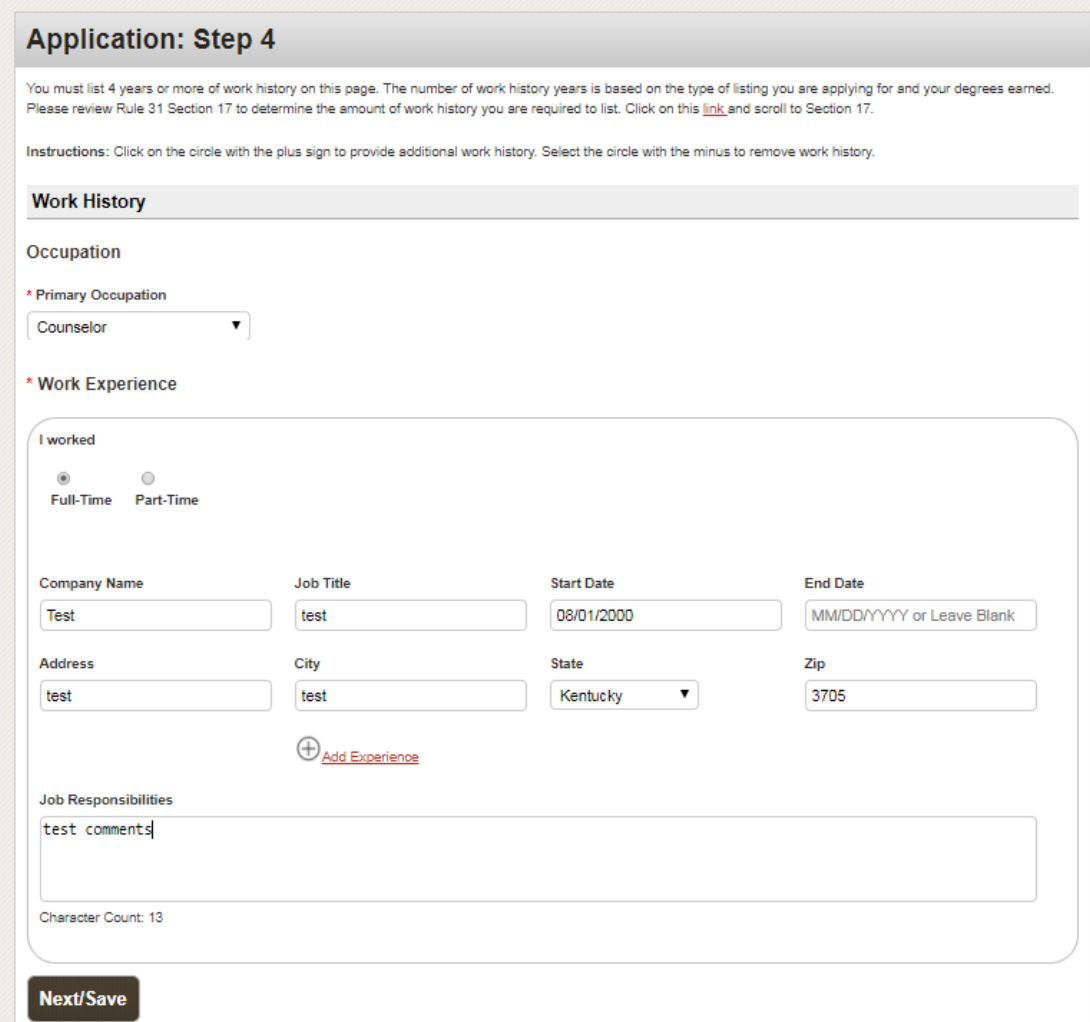

#### **ADR Application: Step 5 License Information Page**

If you have no license, you may skip these questions. If you have multiple licenses, you will be required to upload a letter of Good Standing and Disciplinary History for each license. After you enter your license information, you will continue to the Additional Information tab.<br> **Annication: Step 5** 

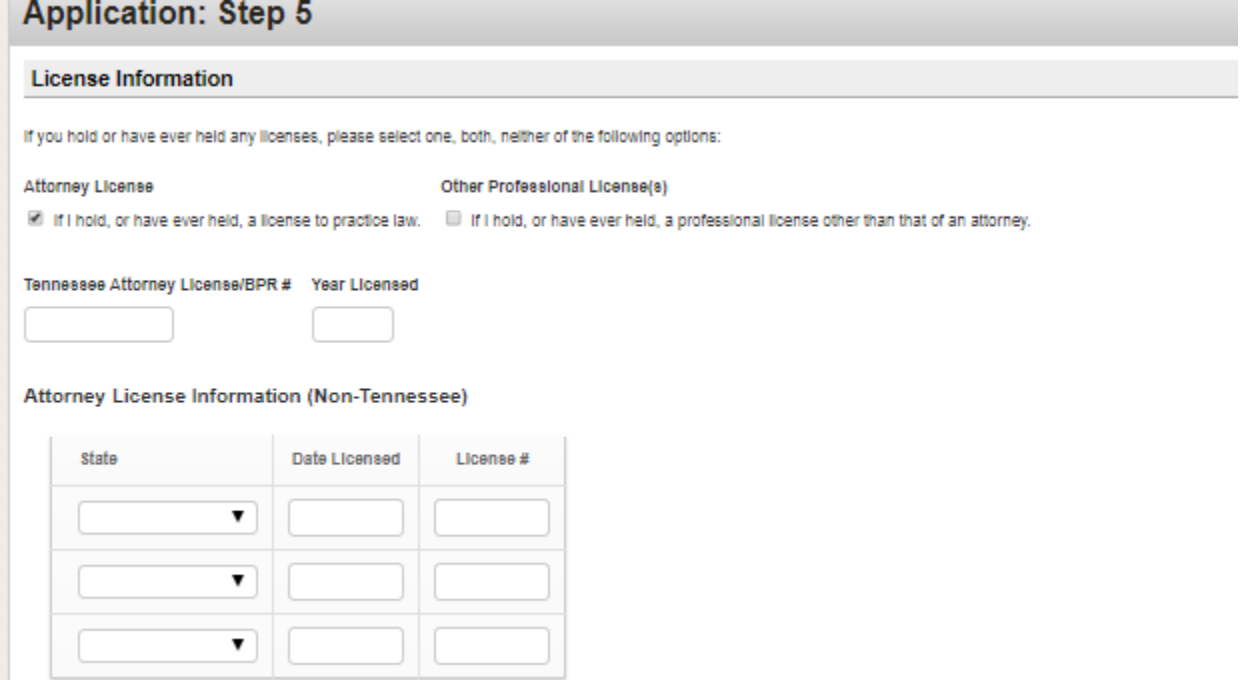

The additional Information Tab is where you will be able to list Professional Affiliations and Volunteer Work. These are optional fields to provide Professional Affiliations and volunteer work/life experience to supplement your application. Continue to Other Background Section. All four of these are required fields and will need to be complete before you can proceed. If you select yes for any question, please provide an explanation. Click the "Next/Save" button.

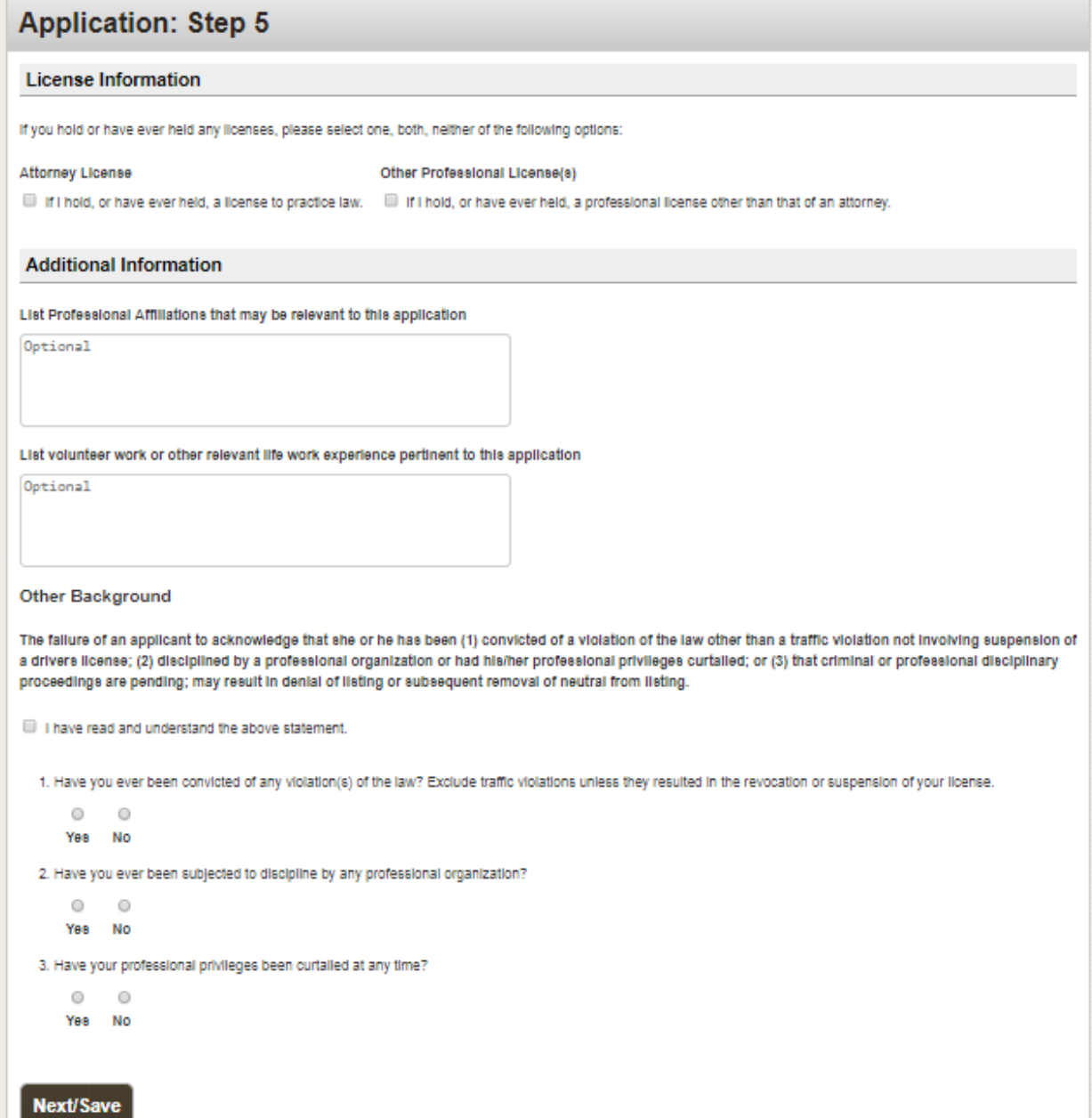

#### **ADR Application: Step 6 Mediation and Training Information Page**

You may choose one or both of the listings. (You will be prompted later to add DV) Click the "Next/Save" button.

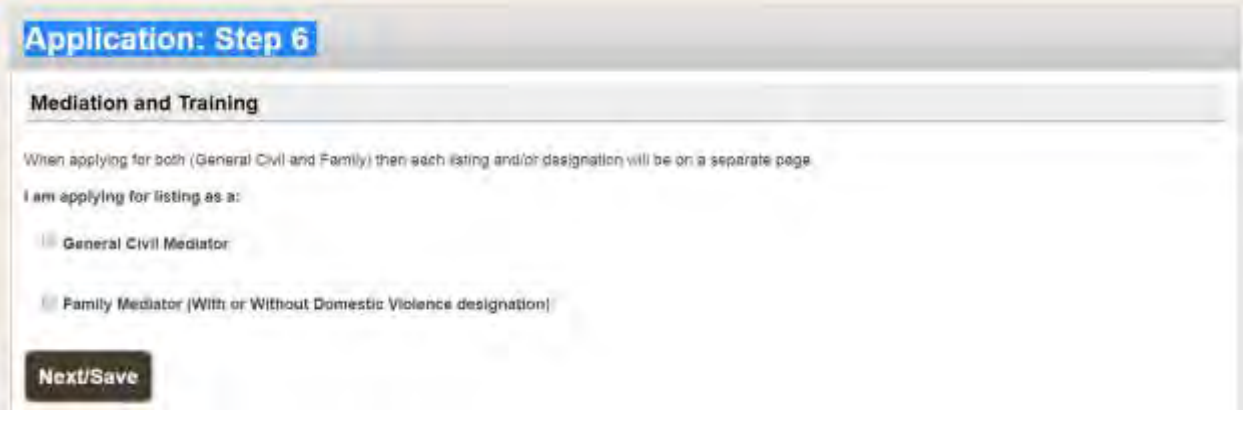

You will then be required to choose what type of training you have received. You may also choose a waiver as a training requirement if you did not take a Tennessee ADRC approved training. You are required to enter the number of hours, course name, location, completion date, and training/organization name. If need to remove the General Civil from your application simply click on the "Remove General Civil Listing" button. Click the "Next/Save" button.

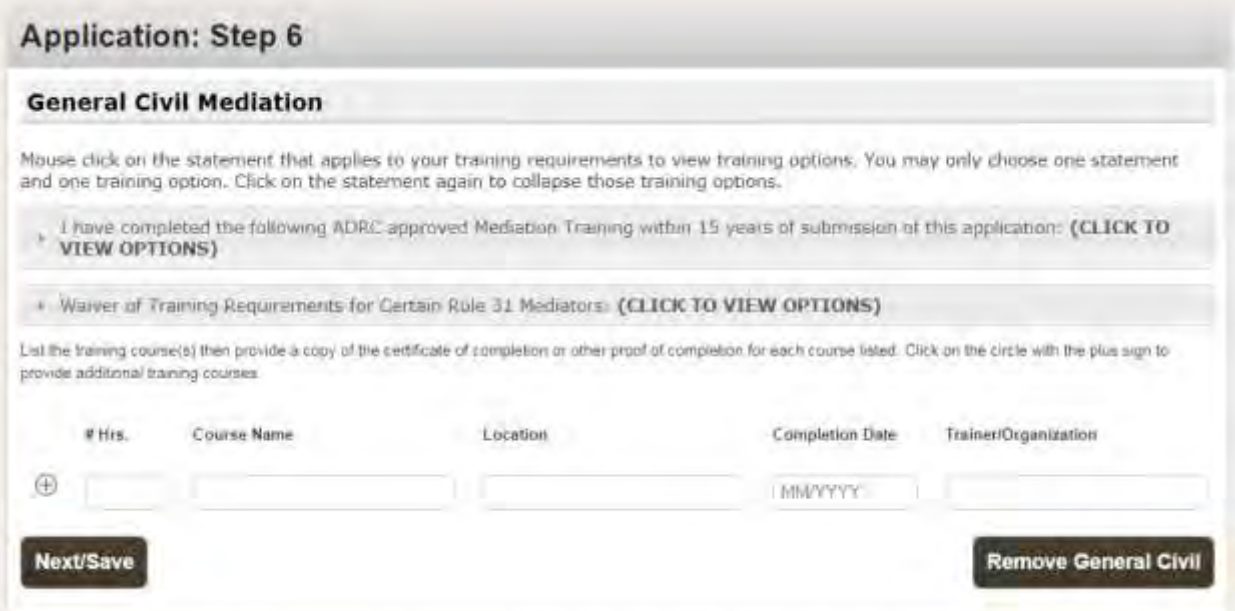

If you have selected to apply for Family, you will need to select your training and fill out the number of hours, course name, location, completion date, and trainer/organization. If you need to remove Family Listing from your application, simply click on the "Remove Family" button. Click the Next/Save button.

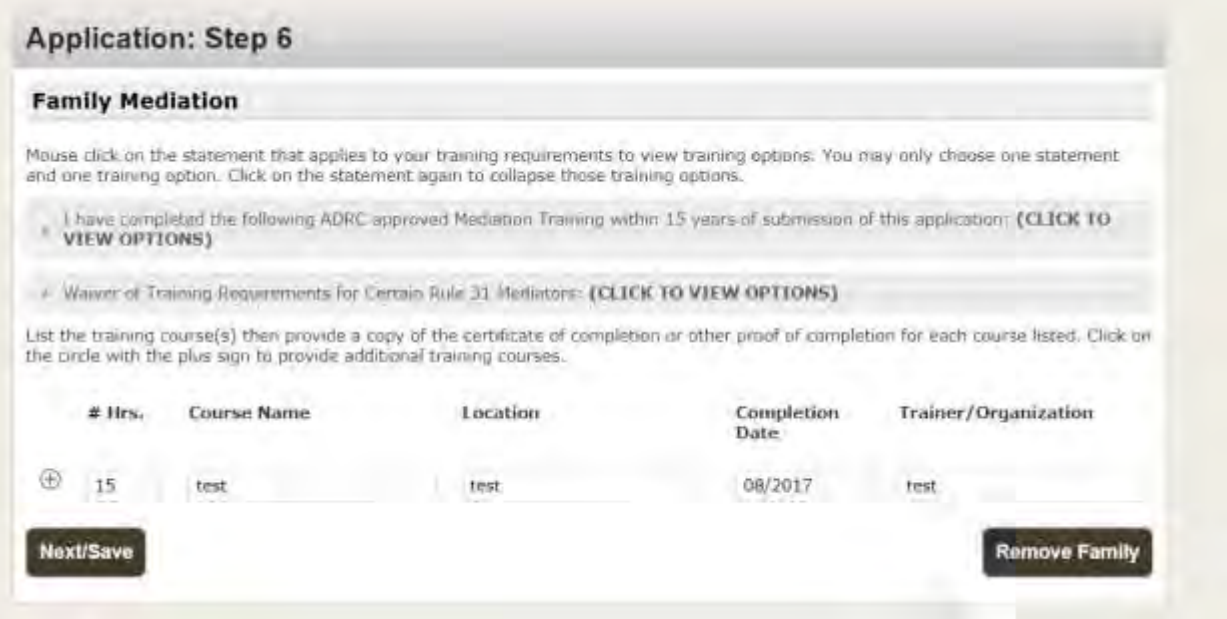

If you receive this error message, you did not complete all fields. Please review and fill out all the required fields. Click the "Next/Save" button.

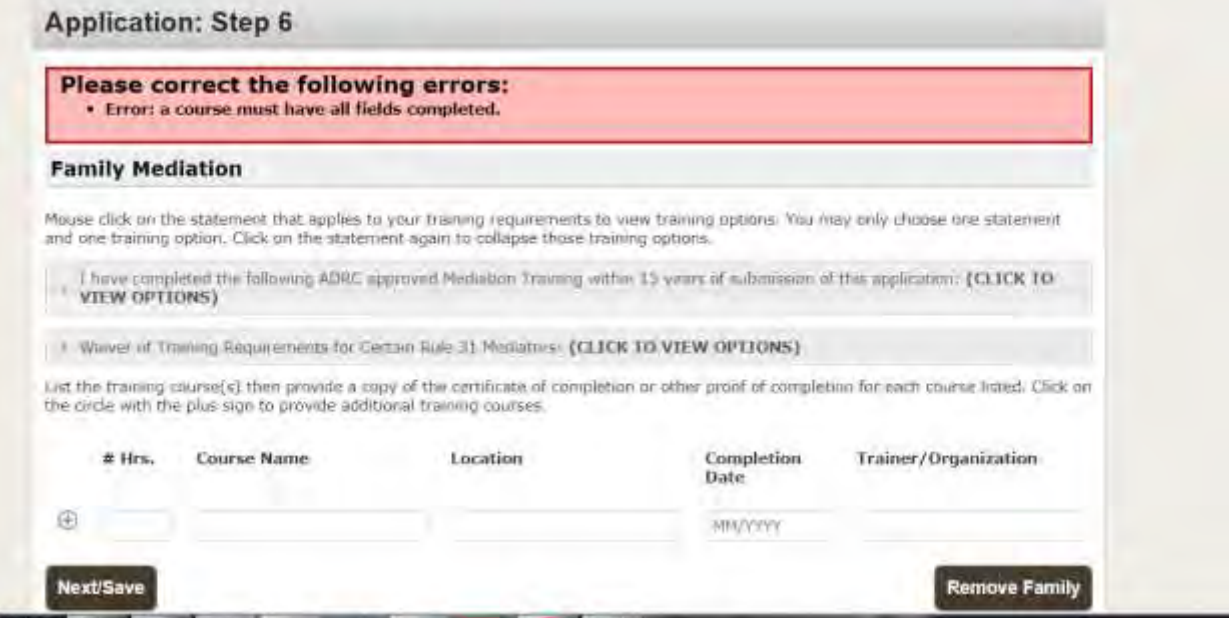

If you select to apply for DV, you need to select your training and fill out the number of hours, course name, location, completion date, and trainer/organization. Click the "Next/Save" button.

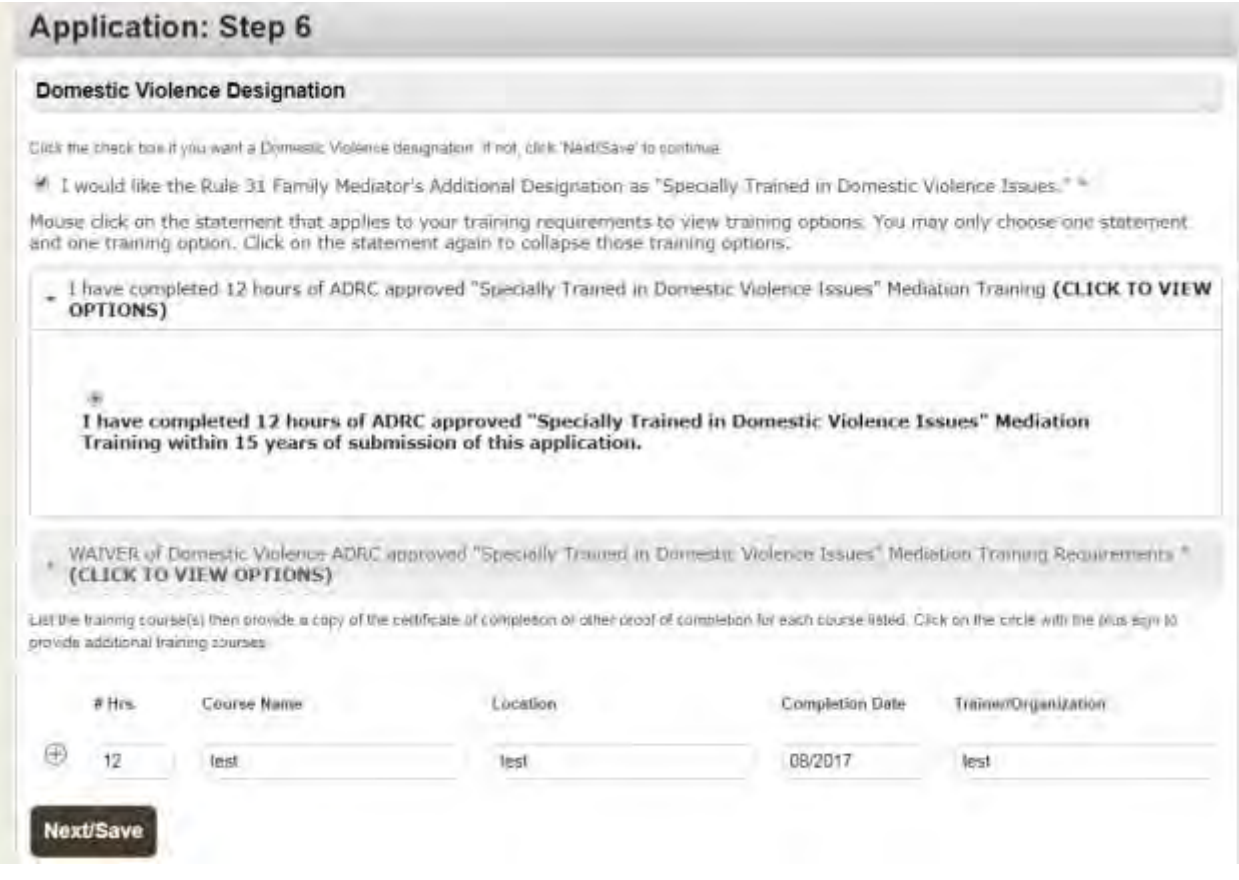

#### **ADR Application: Review Application Screen**

You have now made it to the Review Application Screen. Here you will be able to edit and review any of your information by clicking on the tab and opening up the box with the red edit button in the upper right hand corner. Please make all changes before submitting your application to the AOC. You will not be able to edit your application once it has been submitted.

You will also be able to upload and view all your required documents. To upload your documents, go to the Documents Tab and click on "Add Documents" then a screen will appear. You will need to select the Type of Document you are going to upload by clicking on the down arrow tab under Document Type. Click on "Choose File". Select your file by double clicking and it will appear in the Add Document Box. Click on "Add". You will be at the Review Application screen and asked if you would like to add another document. Continue adding all documents until you have all the required documents.

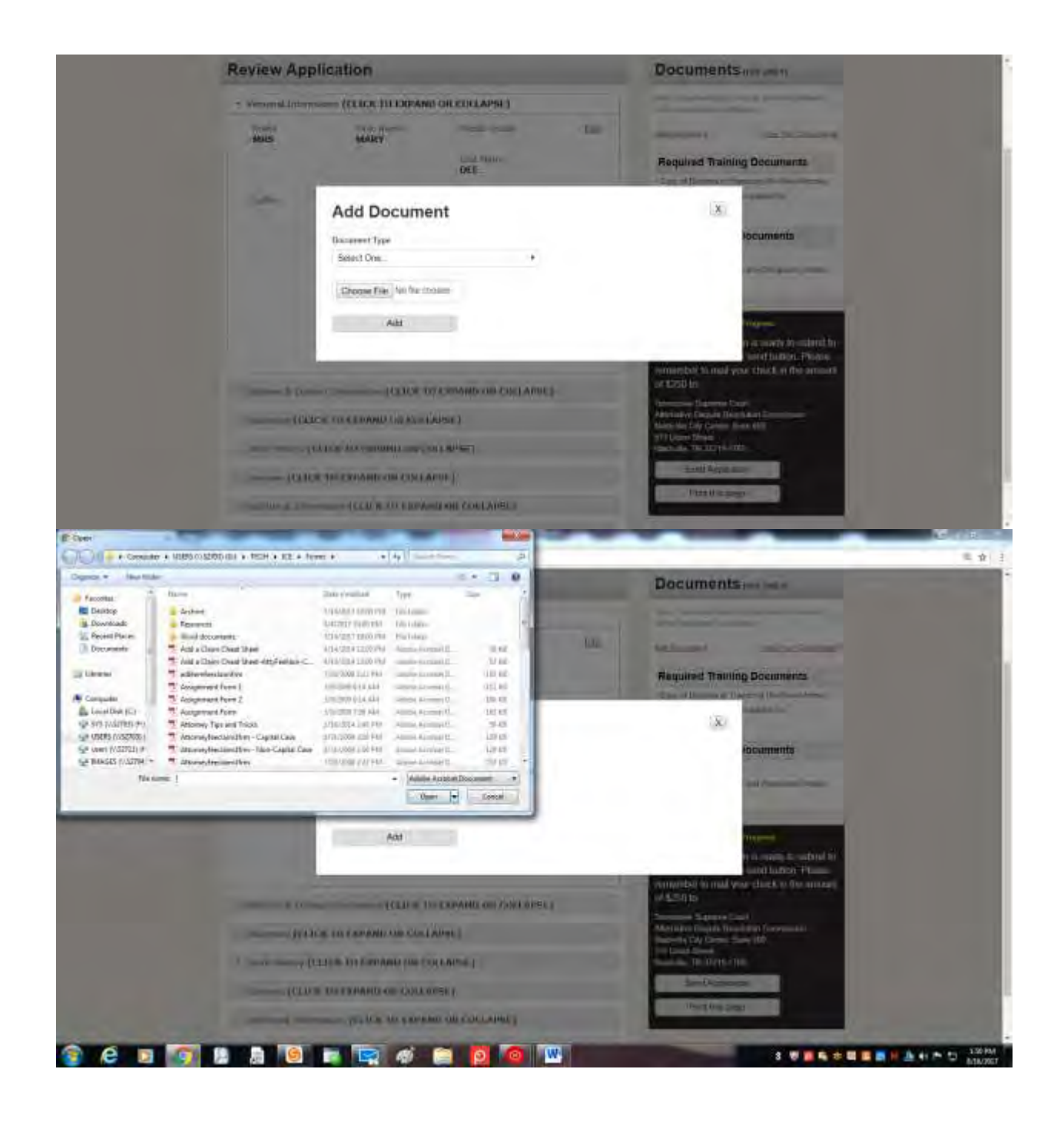

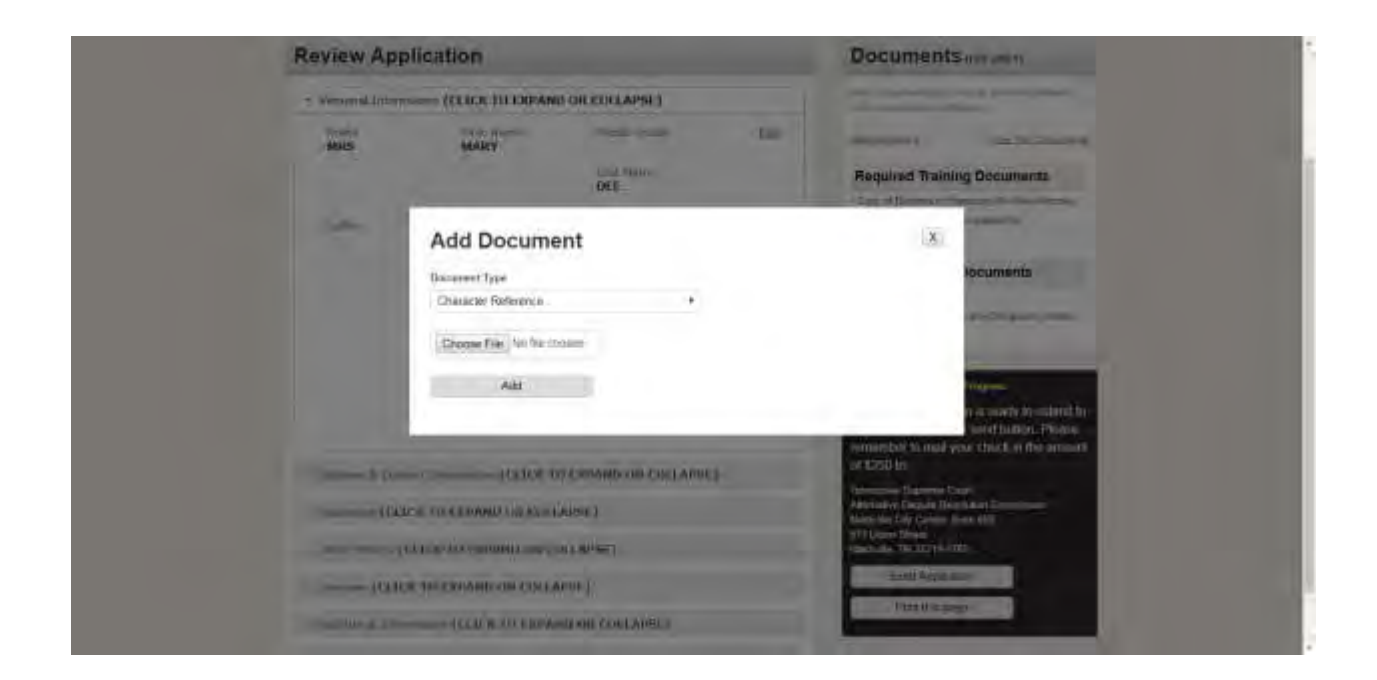

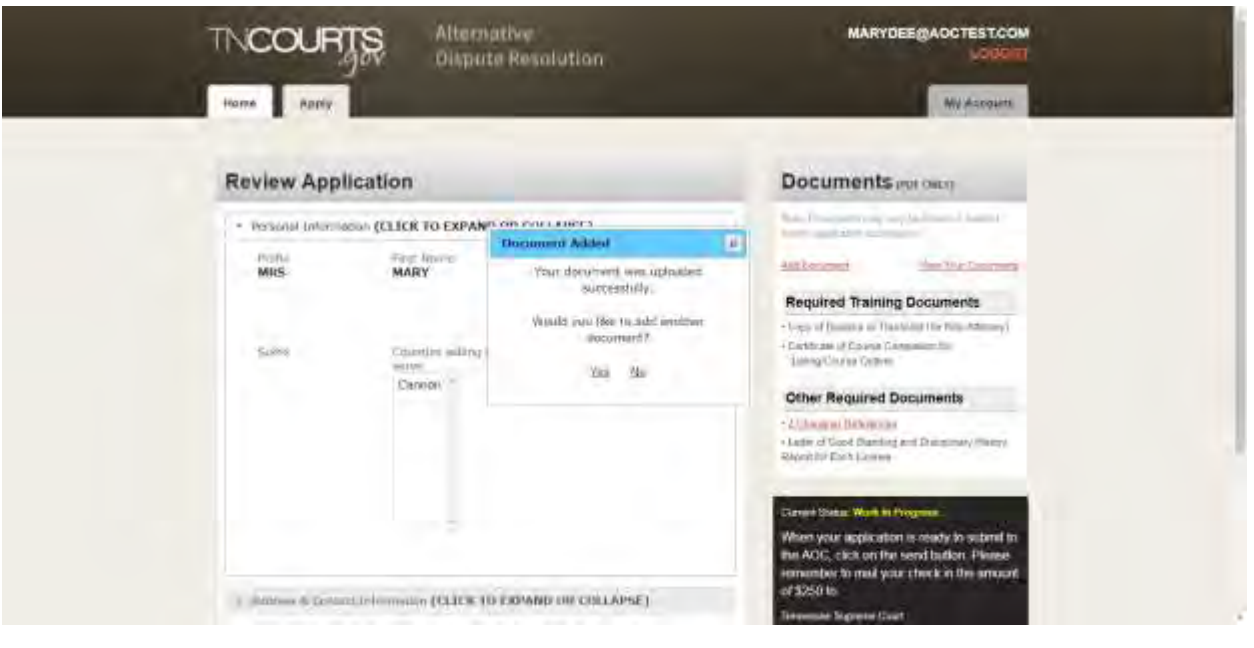

If you click on the Send Application button, an error message will appear if you do not have all the required documents uploaded.

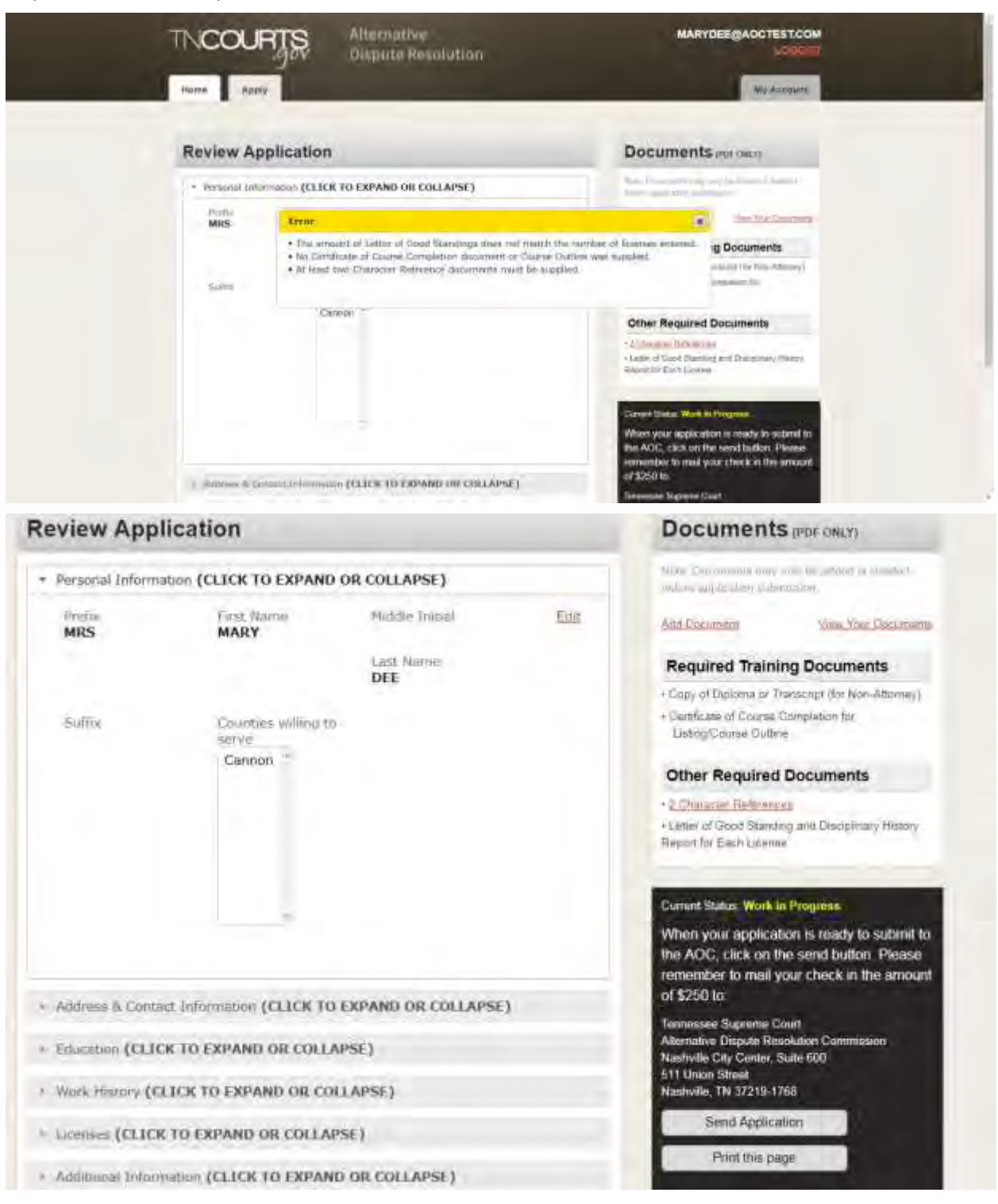

After uploading your documents click on the "Send Application" button and you will Agree or Cancel. Click "I Agree" and this will Electronically Sign the application. Your status will change from Work in Progress to Submit and you will see the application fee amount and the mailing address for the AOC. The AOC must receive your fee payment before you application will be submitted to the ADR Committee.

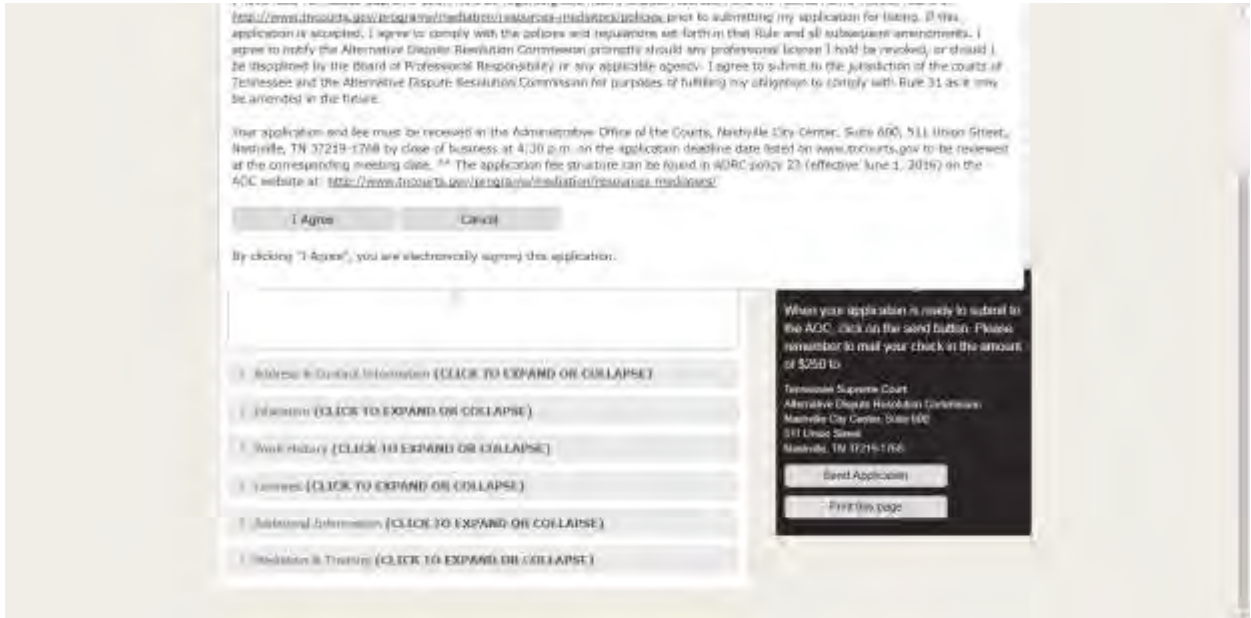

You will receive and email confirming the AOC is in receipt of your application.

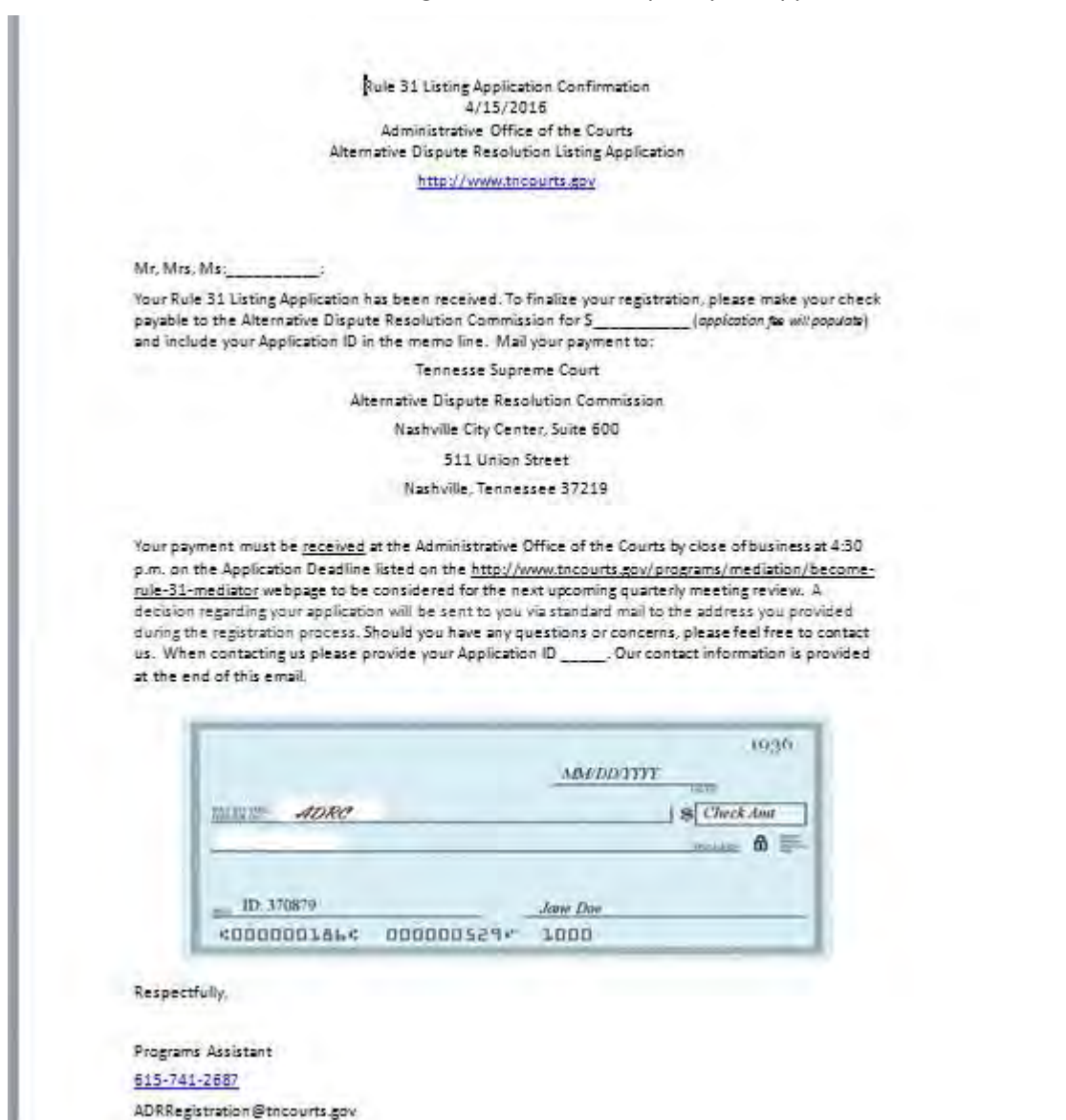